# **Vision Express Vision VE810 Installation Guide**

© 2012 Vision Engraving & Routing Systems

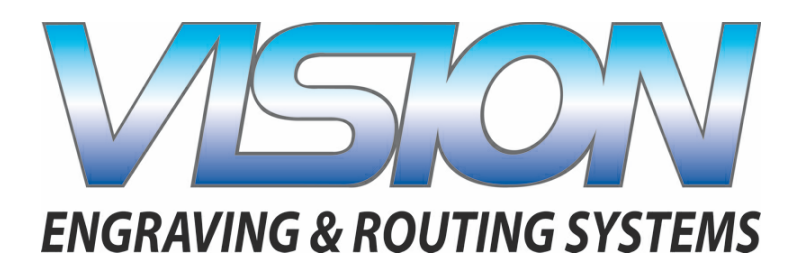

## **Vision Express - Vision VE810 Installation Guide**

#### **© 2012 Vision Engraving & Routing Systems**

All rights reserved. No parts of this work may be reproduced in any form or by any means - graphic, electronic, or mechanical, including photocopying, recording, taping, or information storage and retrieval systems - without the written permission of the publisher.

Products that are referred to in this document may be either trademarks and/or registered trademarks of the respective owners. The publisher and the author make no claim to these trademarks.

While every precaution has been taken in the preparation of this document, the publisher and the author assume no responsibility for errors or omissions, or for damages resulting from the use of information contained in this document or from the use of programs and source code that may accompany it. In no event shall the publisher and the author be liable for any loss of profit or any other commercial damage caused or alleged to have been caused directly or indirectly by this document.

Printed: March 2012

 $\mathbf{3}$ 

# **Table of Contents**

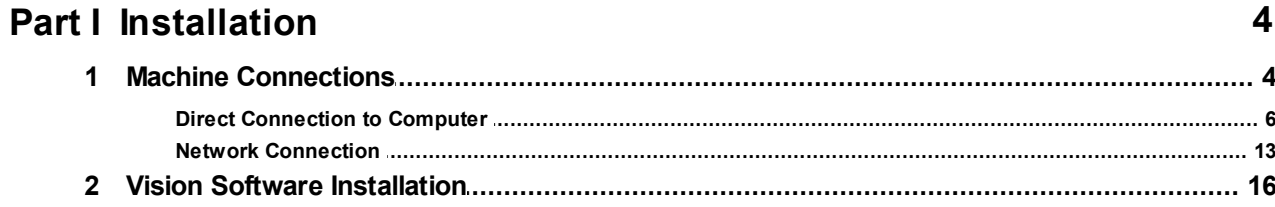

## <span id="page-3-0"></span>**1 Installation**

In the following sections, the complete machine and Vision software installation will be outlined. There are two connection configurations possible with the Vision Express and VE810.

The first is a direct cable connection to your computer via the network port. There is a special "crossover" cable (the cable with green ends) supplied with the machine for this connection type. This configuration is for a stand alone computer that is NOT connected to a WIRED network or internet. The machine can be connected to a computer that is connected to a wireless network in this manner.

The second configuration is for connection to the Vision Express or VE810 through a wired network using a standard network cable (DO NOT use the crossover cable when connecting to a network). In this configuration, the Vision Express or VE810 will be recognized as a network device. Connection to the machine in this manner is the easier of the two connection types. If there are no network connections available, a network hub can be added to allow connection of the engraver to your network.

Please call your distributor or the service department at Vision for assistance if you are having problems connecting your machine.

### <span id="page-3-1"></span>**1.1 Machine Connections**

On the rear of the Vision Express and the VE810, there are three connection ports. The power cord, the network cable (or crossover cable) RJ-45 ethernet port, and the remote on/off port for optional equipment.

Vision Express (rear view)

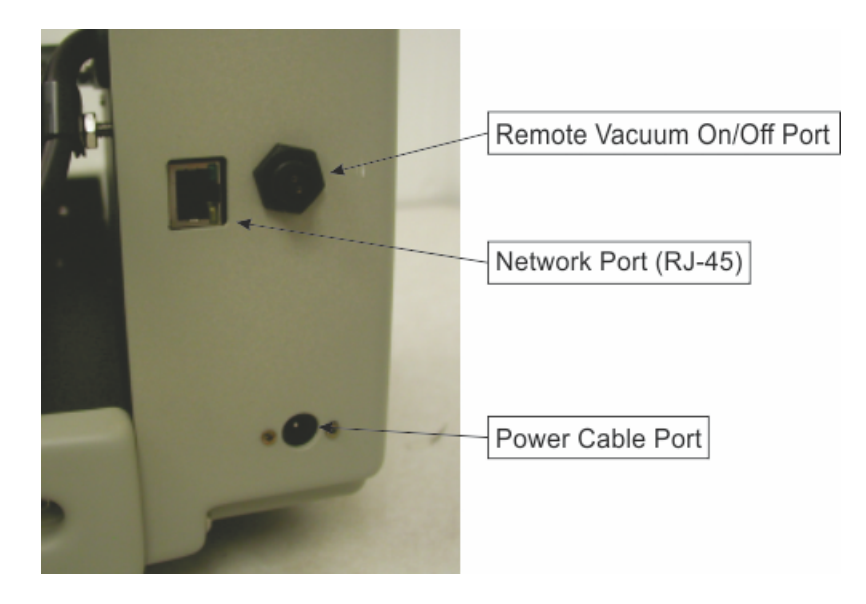

Vision VE810 (rear view)

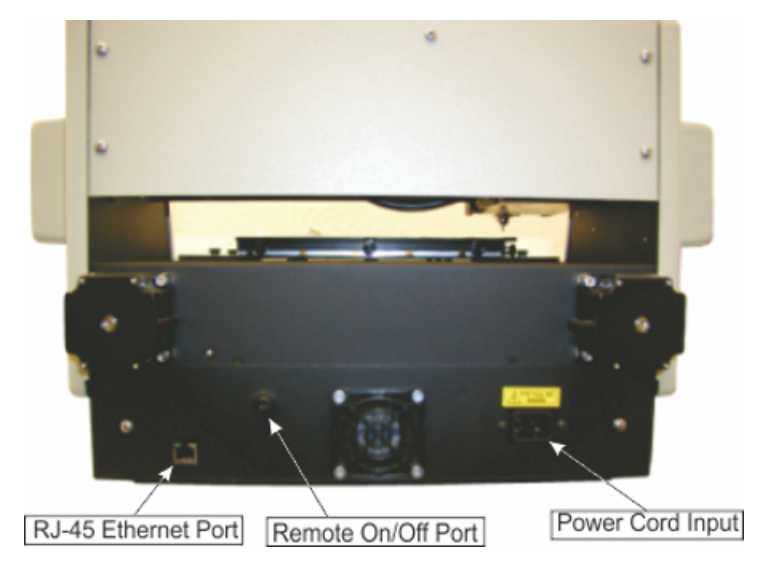

Connect the power supply cord to a 110 - 220 VAC source, then plug the power cable into the port on the back of the machine. Plug in the network cable (or the crossover cable) to the back of the machine and either plug the network cable into your network, or using the crossover cable, plug into the network port on the back of your computer.

NOTE - The crossover cable is colored white with green ends. The standard network cable is one solid color.

#### <span id="page-5-0"></span>**1.1.1 Direct Connection to Computer**

#### **Direct Connection to Computer Using Crossover Cable**

Once the machine is connected directly to your computer's network port with the crossover cable (this cable has green ends), turn the machine on. The power switch for the Vision Express is located on the power supply box for the machine. The power switch for the VE810 is located below the LCD screen on the front of the machine. Once the machine has initialized, plug the supplied Vision USB drive into an available USB port on your computer.

NOTE - This installation is performed on a Windows 7 PC. For Windows Vista or Windows XP, the screens are slightly different.

The computer will recognize the USB drive and the following screen will appear. Select Continue without scanning.

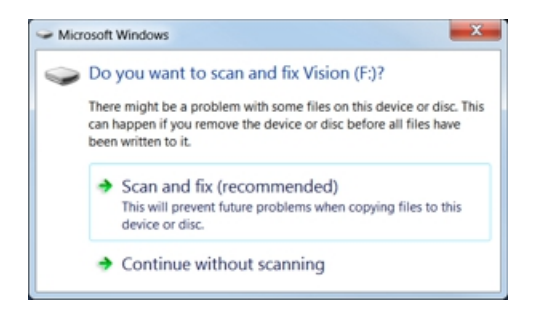

Then select Open folder to view files.

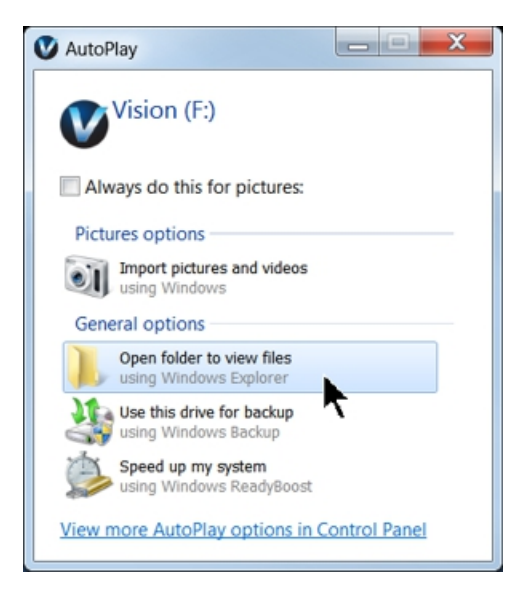

Locate the file named Start and double click on the file to start the installation. The screen below shows Start.exe, but your computer might not show the .exe portion.

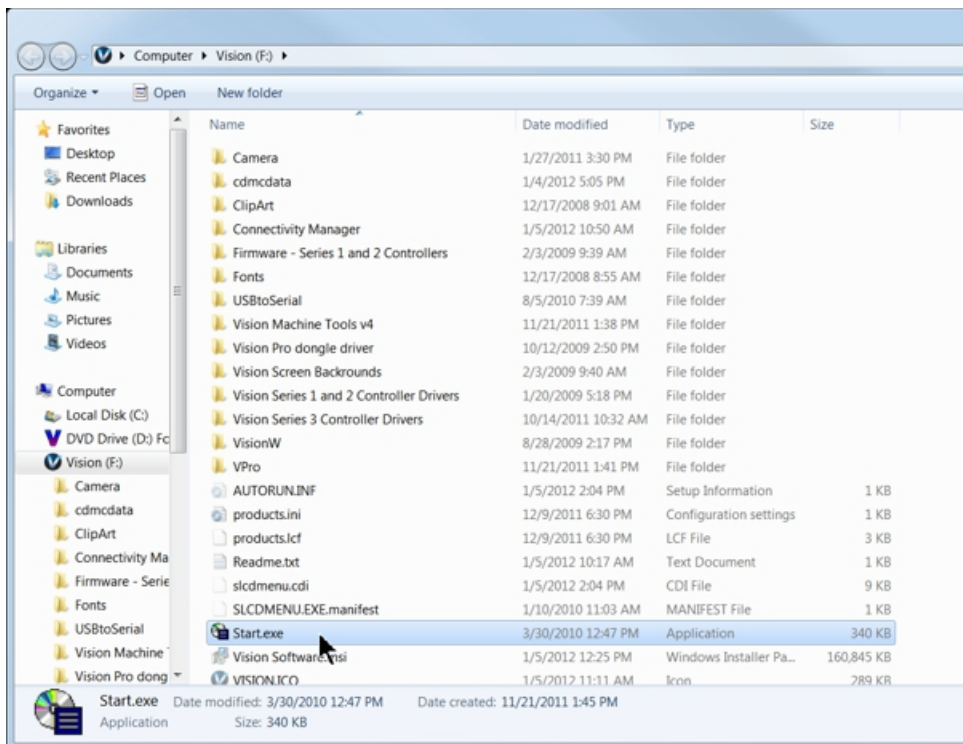

Select Step 1 - Setup Machine. This installs the Vision Connectivity Manager software.

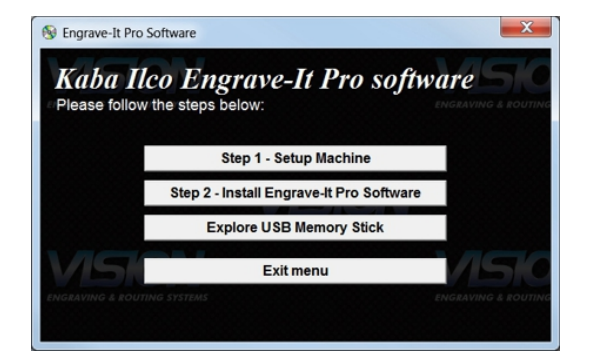

When the software is installed, select Finish.

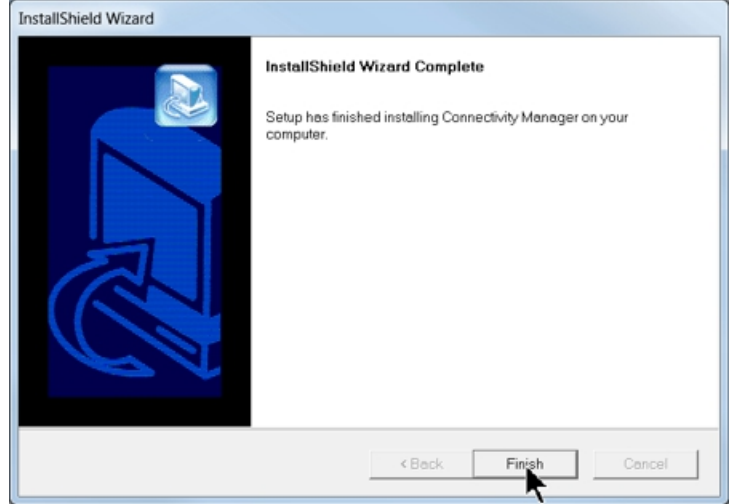

The Connectivity Manager will search for available Vision devices.

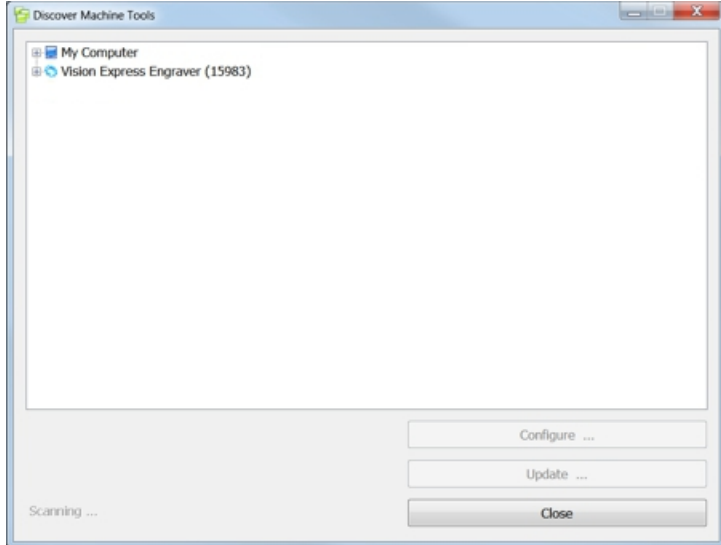

The computer's IP address will need to be set. NOTE - this should not cause any conflicts with your computer's wireless IP address, which is determined by the computer's wireless network card. To set the computer's IP address, open the Window's Control Panel. Depending on how you have this folder set, you will either see Network and Internet, or you will see the Network and Sharing Center immediately. If you see Network and Internet, select View Network Status and Tasks (which opens the Network and Sharing Center). If you see the Network and Sharing Center, open it. Then select Local Area Connection (as shown below).

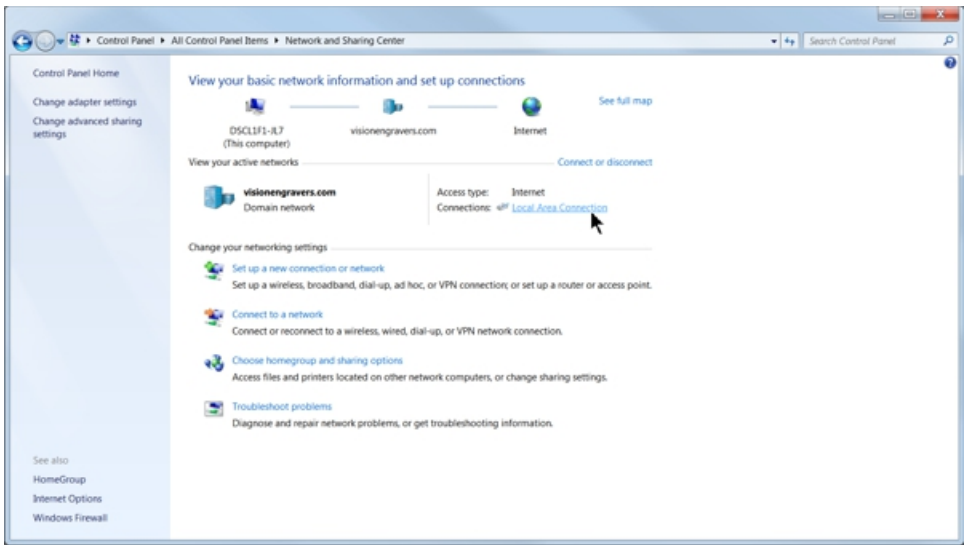

#### Select Properties.

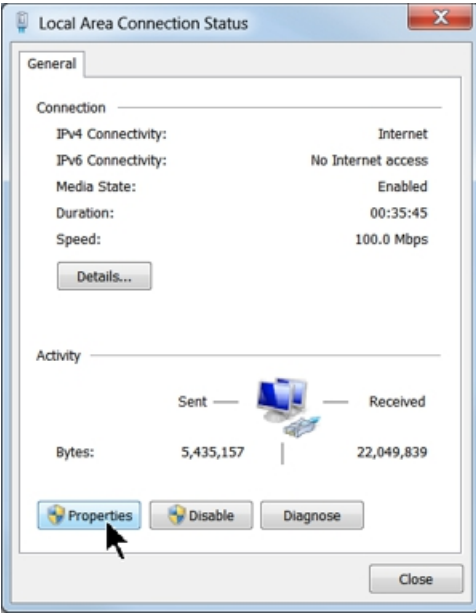

Then, select Internet Protocol Version 4 (TCP/IPv4).

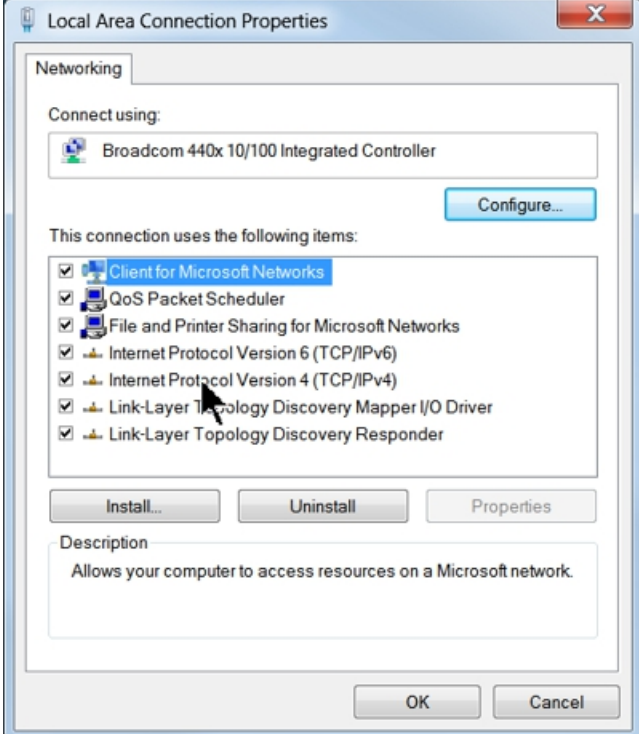

Then select Properties. Select Use the following IP address: and enter 192.168.5.100 and set the Subnet mask to 255.255.255.0 as shown. Then select OK and close any other network configuration windows.

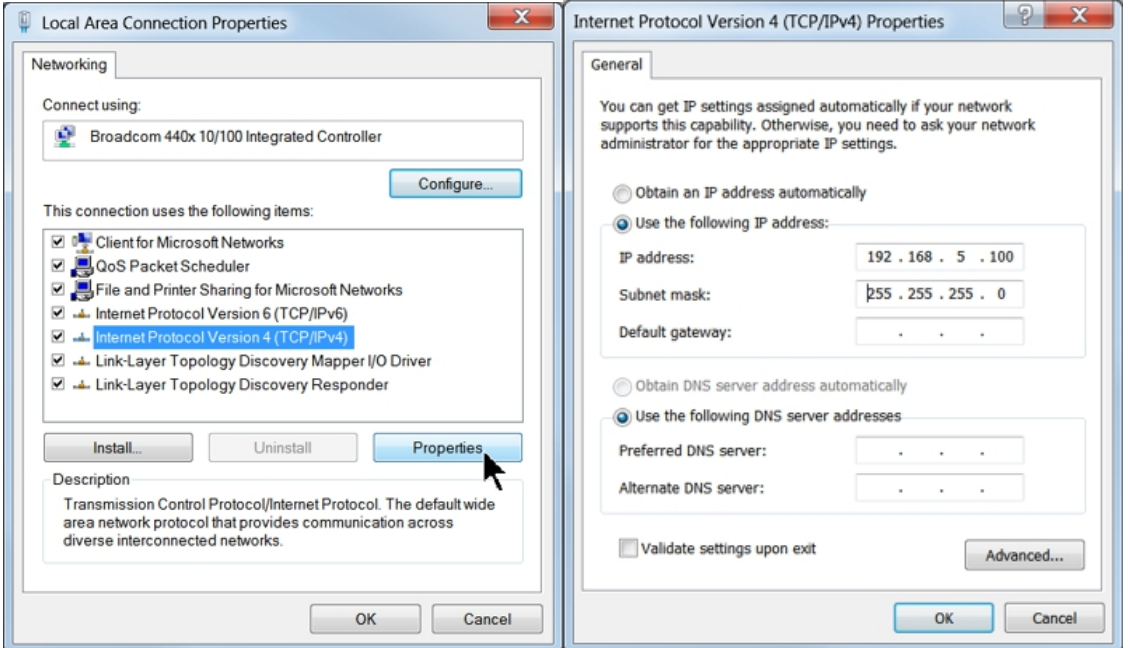

*© 2012 Vision Engraving & Routing Systems*

The IP address of the machine will need to be set to set up the connections properly. Select the + box next to the machine now listed in the window to expand the information. Then select Configure Vision Express Engraver (or Vision VE810 Engraver) at the bottom of the screen.

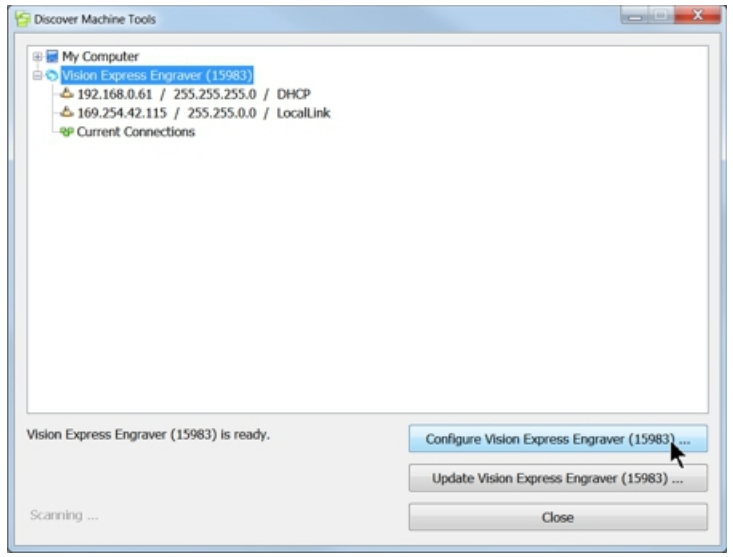

Select Use Static IP, then select OK.

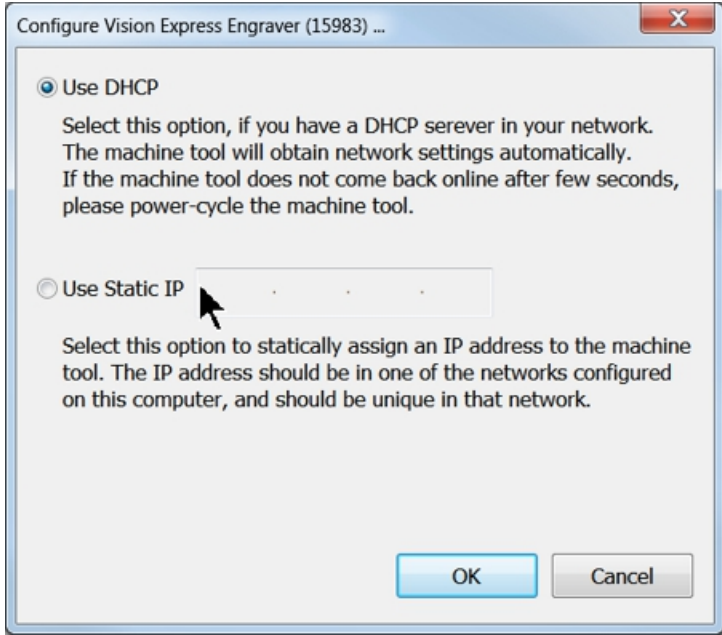

Set the IP address (as shown) to 192.168.5.101, then select OK. This sets the machine's IP address.

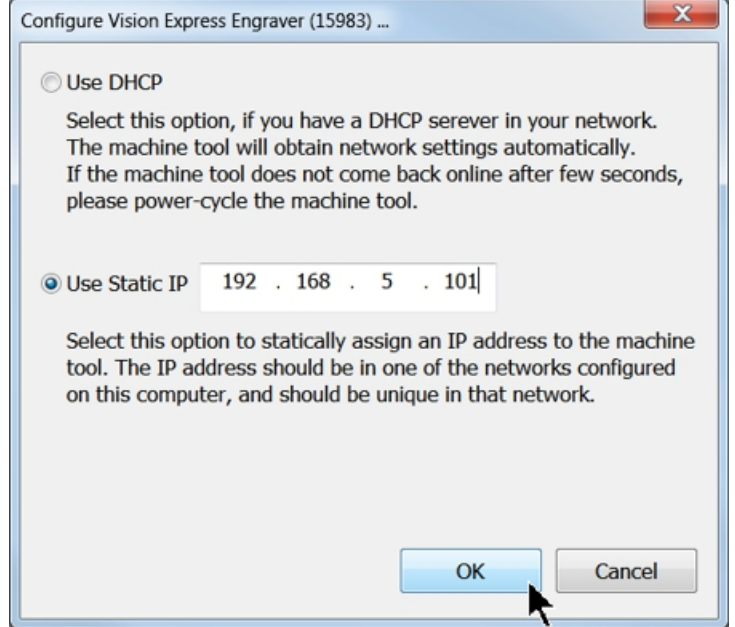

The configuration is complete at this point. Close the Machine Tools Discovery window and return to the Main Installation Screen to proceed with the Vision software installation in the next section.

### <span id="page-12-0"></span>**1.1.2 Network Connection**

#### **Connecting via Standard Network Cable to Network**

Once the machine is connected to your network, turn the machine on. The power switch for the Vision Express is located on the power supply box for the machine. The power switch for the VE810 is located below the LCD screen on the front of the machine. Once the machine has initialized, plug the supplied Vision USB drive into an available USB port on your computer.

NOTE - This installation is performed on a Windows 7 PC. For Windows Vista or Windows XP, the screens are slightly different.

The computer will recognize the USB drive and the following screen will appear. Select Continue without scanning.

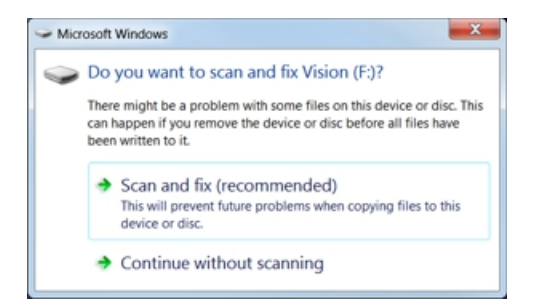

Then select Open folder to view files.

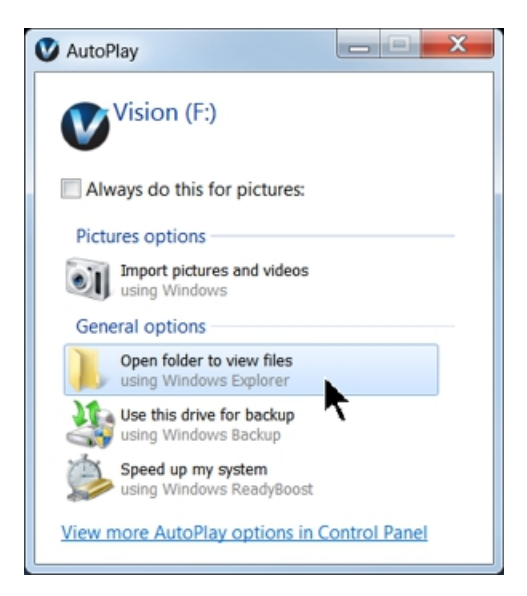

Locate the file named Start and double click on the file to start the installation. The screen below shows Start.exe, but your computer might not show the .exe portion.

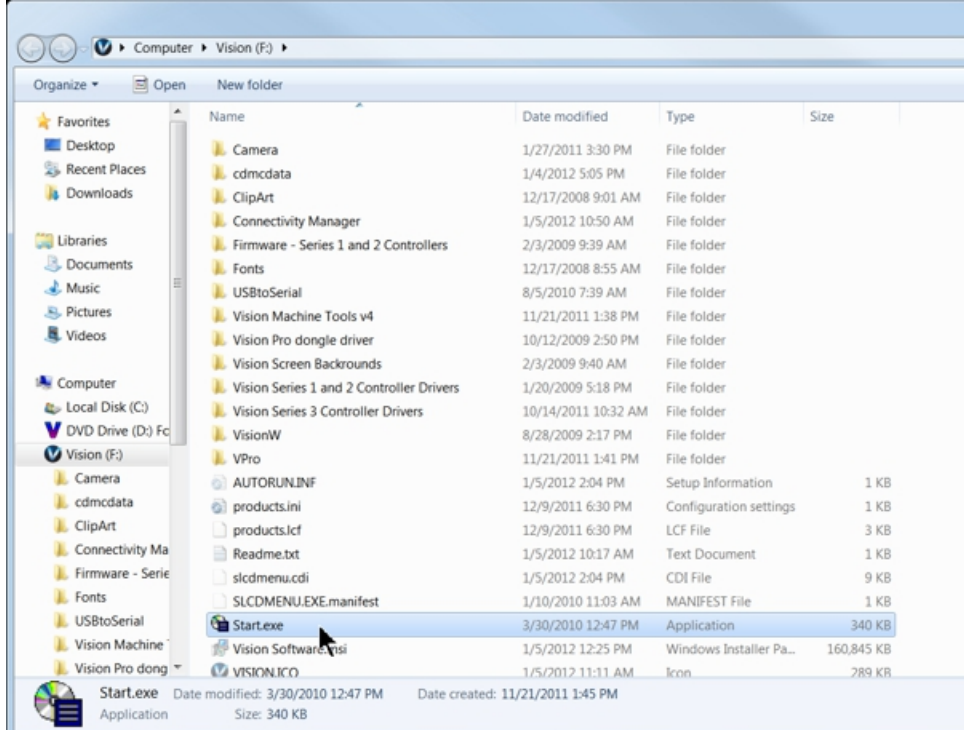

Select Step 1 - Setup Machine. This installs the Vision Connectivity Manager software.

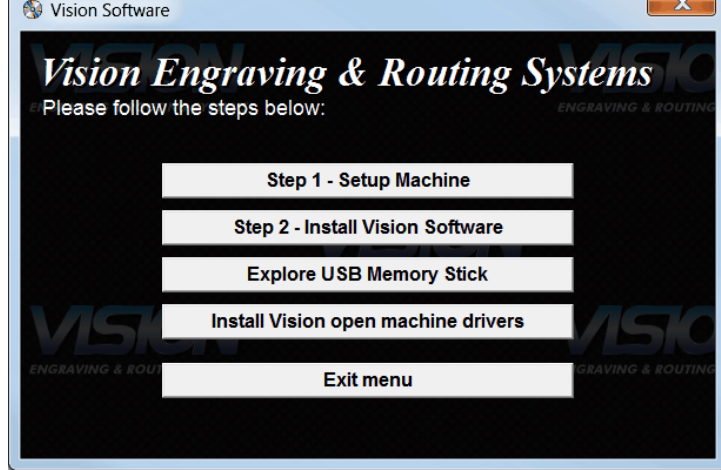

When the software is installed, select Finish.

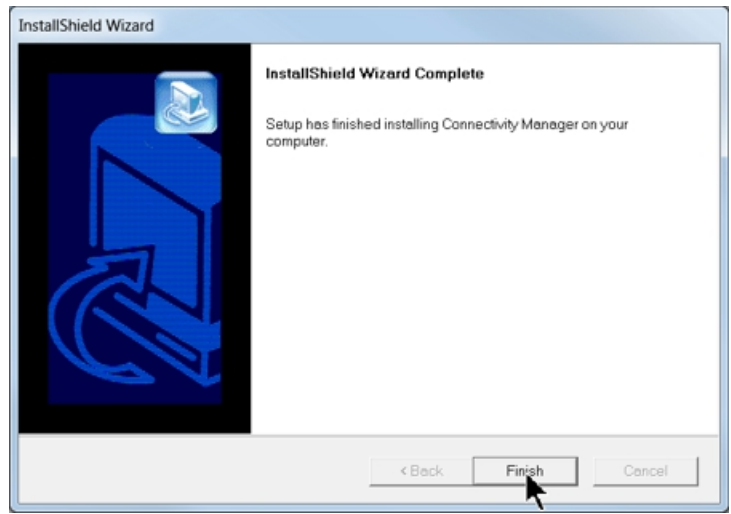

The Connectivity Manager will search for available Vision devices.

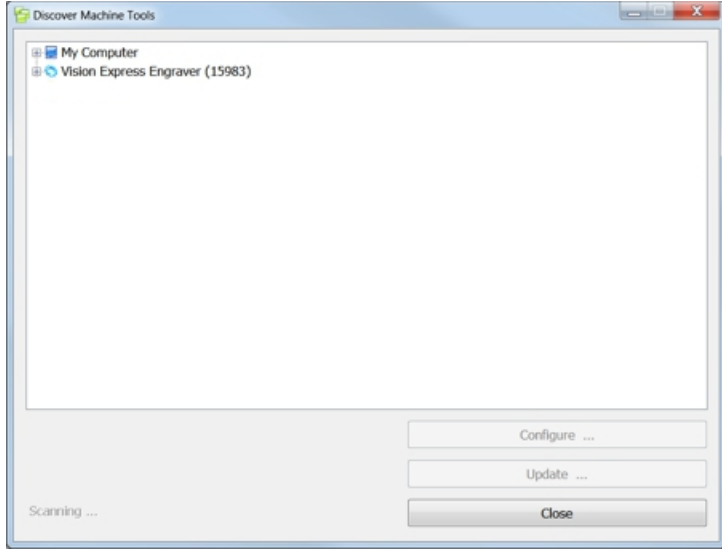

The configuration is complete at this point. Close the Machine Tools Discovery window and return to the Main Installation Screen to proceed with the Vision software installation in the next section.

## <span id="page-15-0"></span>**1.2 Vision Software Installation**

From the Main Installation Screen, select Step 2 - Install Vision Software.

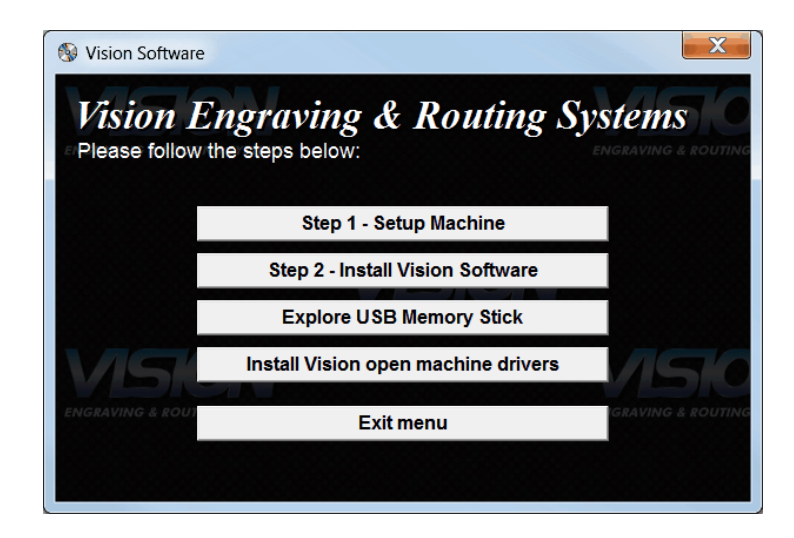

The Windows Installer will prepare the installation.

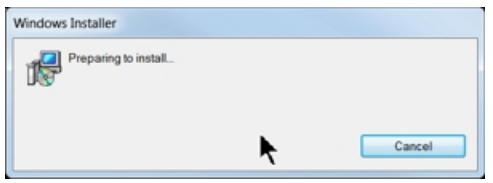

Select Next.

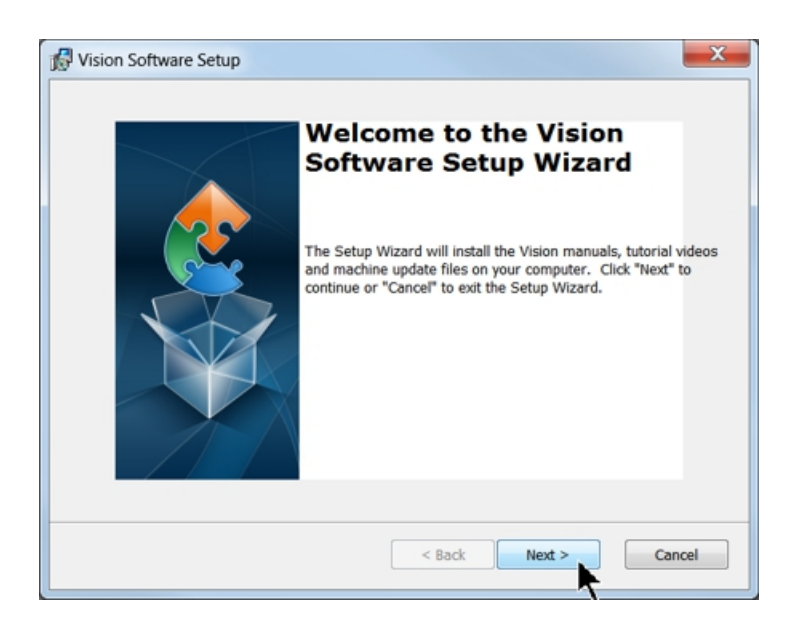

#### Select Install.

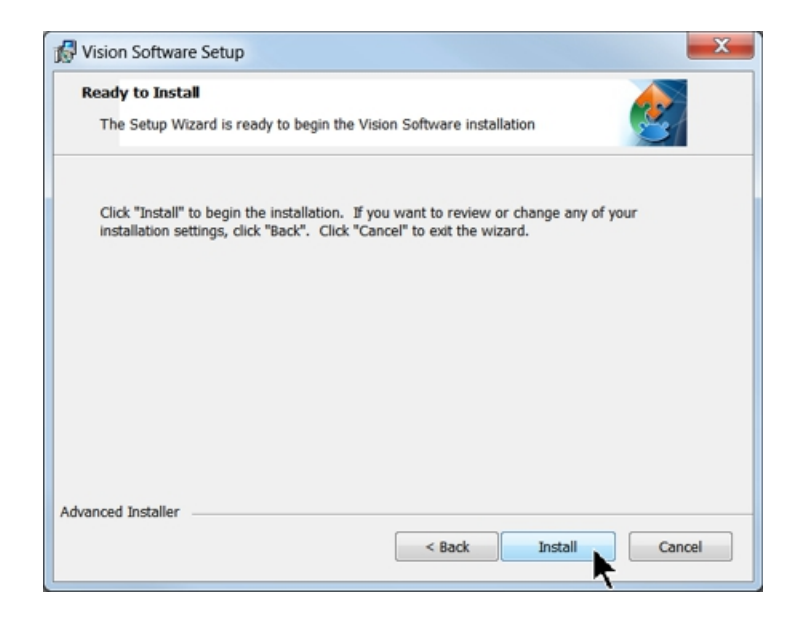

The installation will proceed.

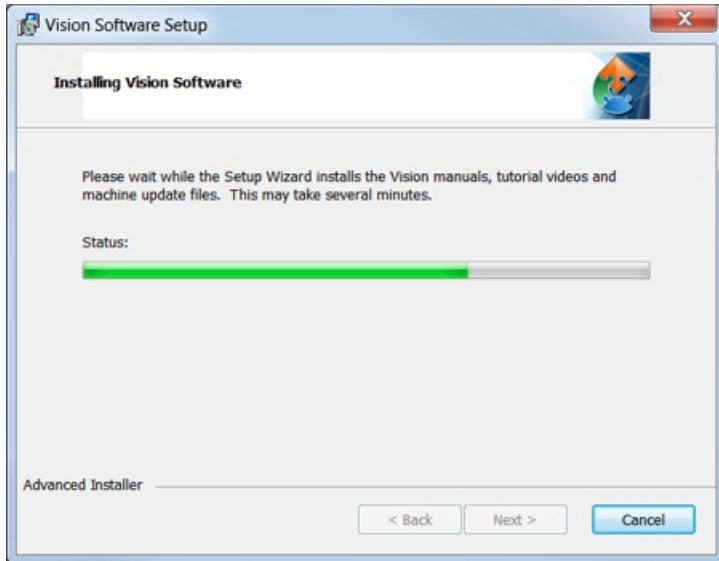

Select the appropriate language and select OK.

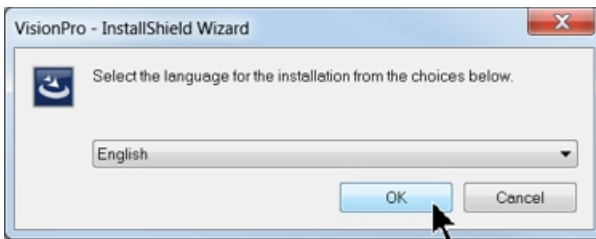

#### Installation will proceed.

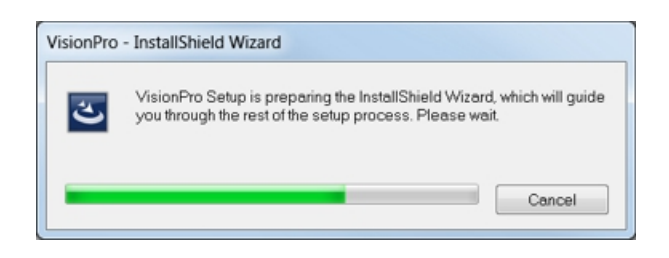

Select Next to begin the installer.

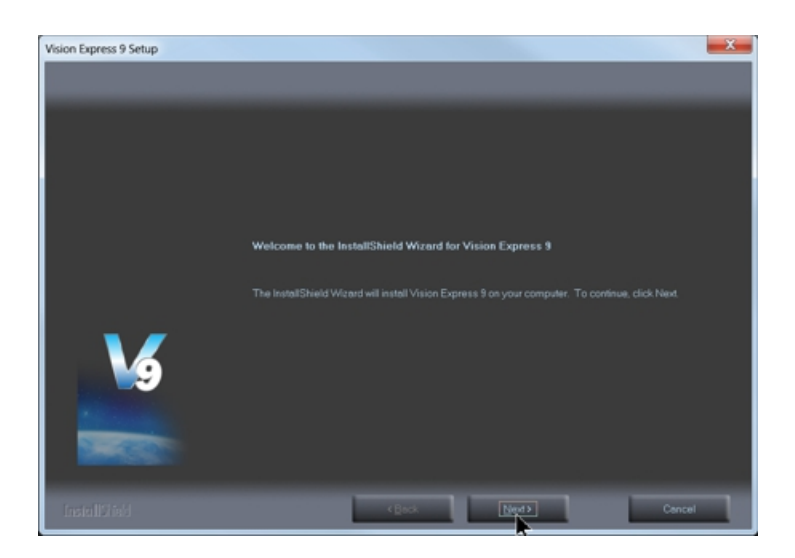

Select Accept the license agreement, then select Next.

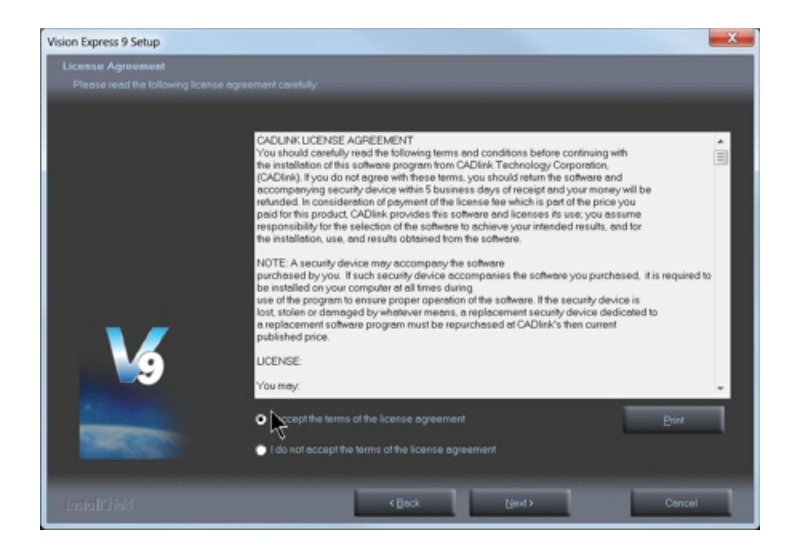

Select Next (or change the destination folder - not recommended).

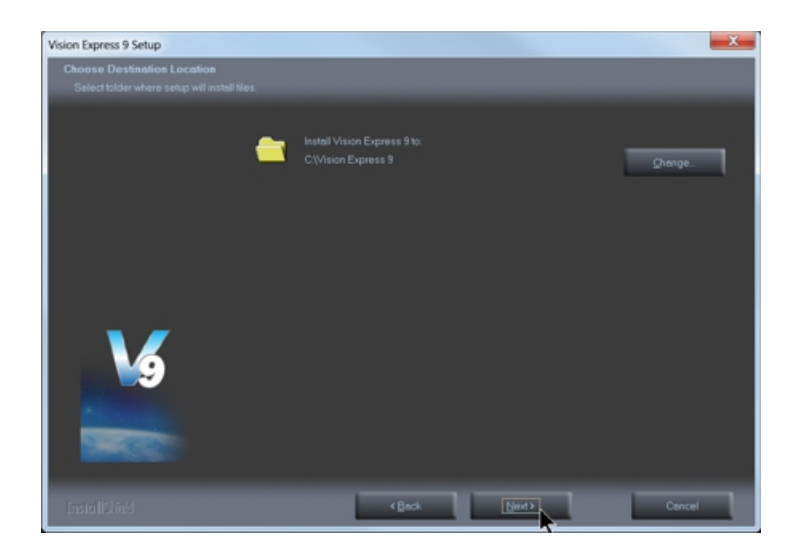

Select Next to create the folder.

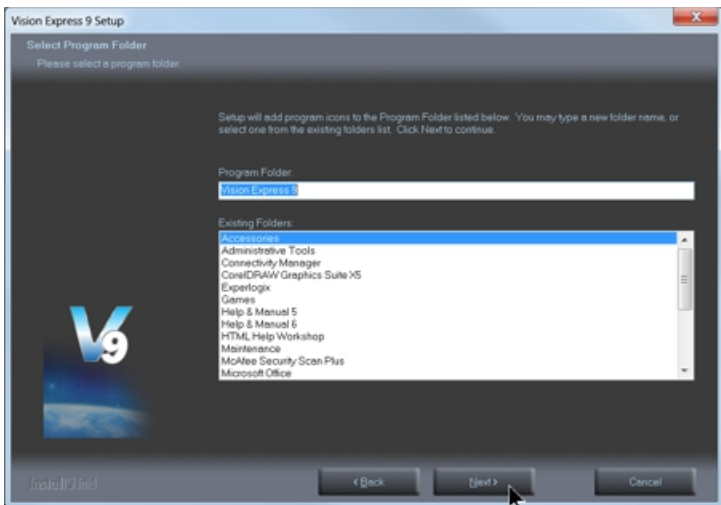

The installation will continue.

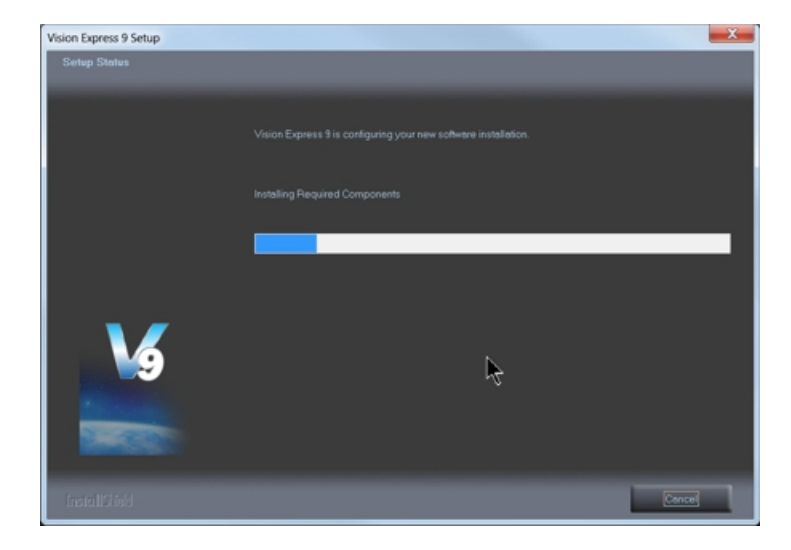

If using the Vision Express, select the Vision Express Engraver as the machine. If using the VE810, select the Vision VE810 (with LCD), then select Next. Note - this is the default for Vision Express software after installing the Connectivity Manager in the previous section. If you purchase another engraving system from Vision, it can be added to the machine list at a later date from within the Vision software.

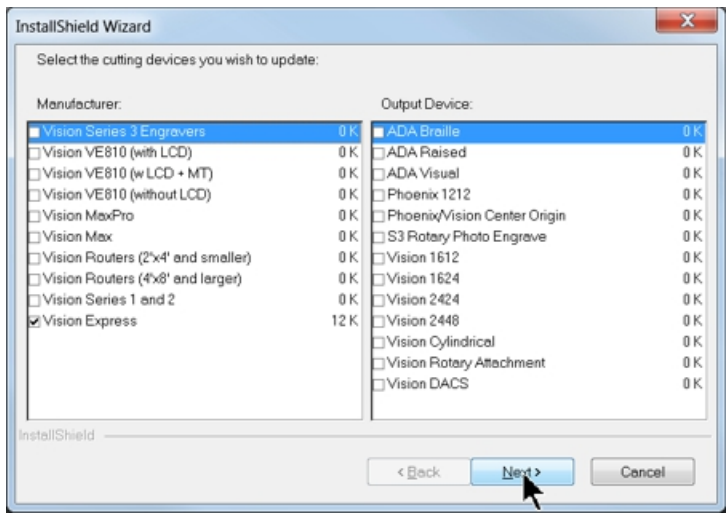

Select Continue to install True Type fonts and Vision Engraving Fonts on your computer.

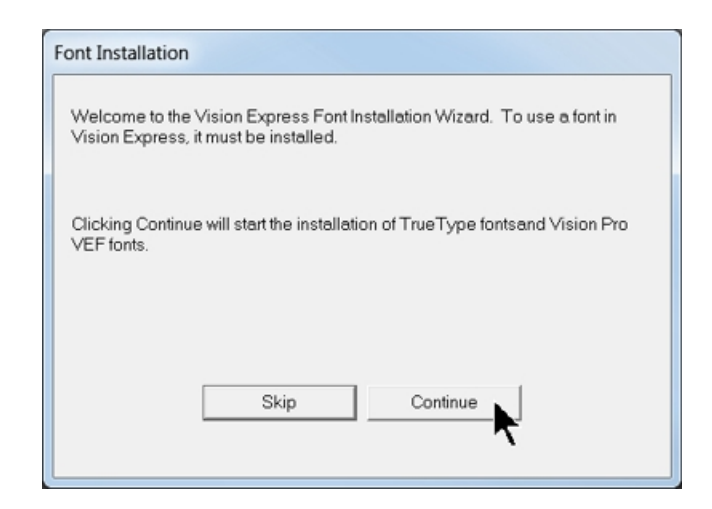

The software will look for True Type fonts on your computer and allow the Vision software to use them.

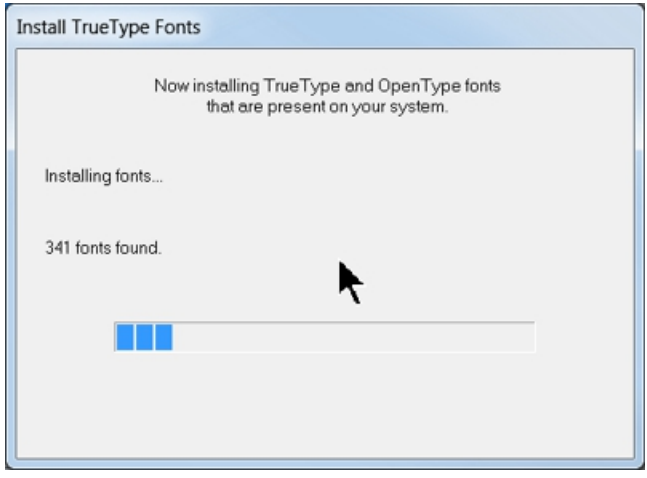

Once the True Type fonts are installed, select OK.

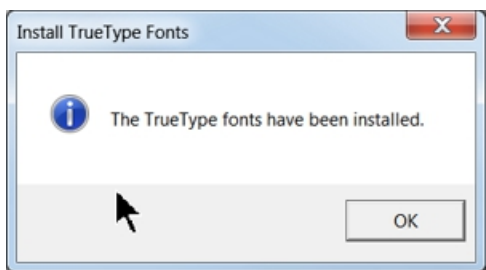

In this step, the software will install any Engraving fonts on your computer.

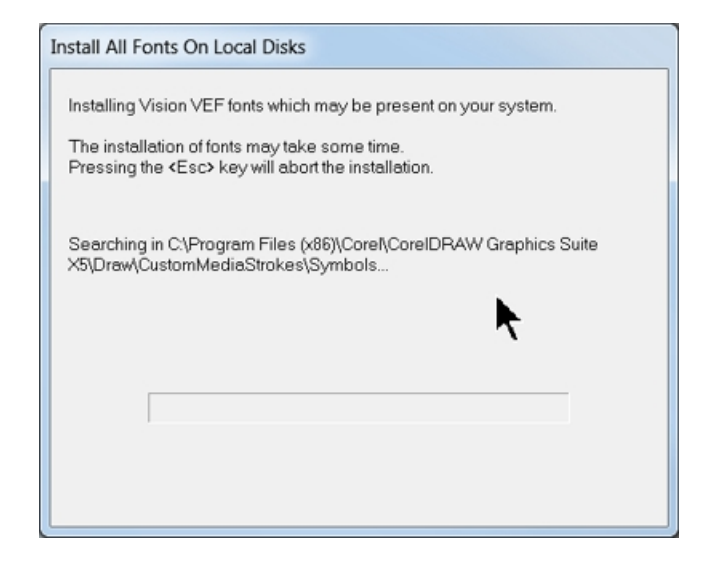

In order to install the fonts on the USB drive, select A Removable drive and from the drop down list, select the drive letter for the USB drive plugged into your computer.

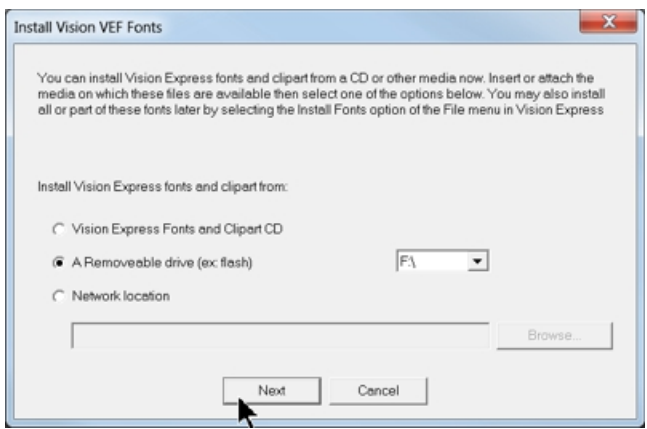

Select OK to install to the default folder.

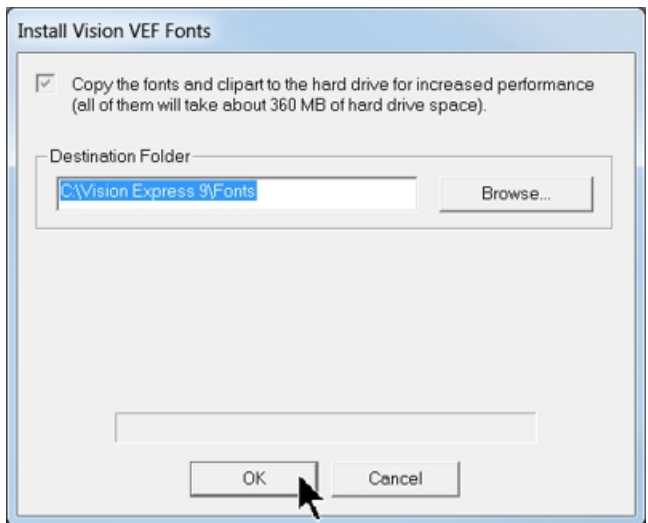

Select OK. All fonts and clipart have been installed from the USB drive at this time.

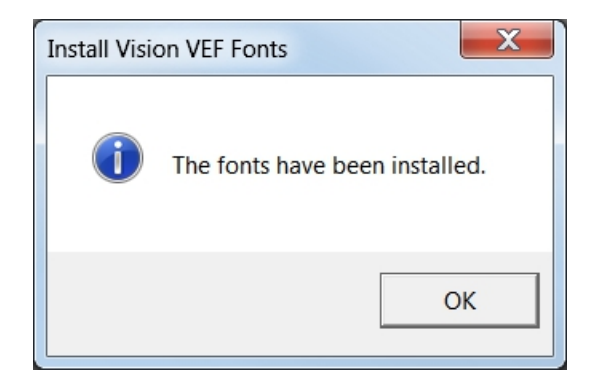

Select OK to return to the main installation screen.

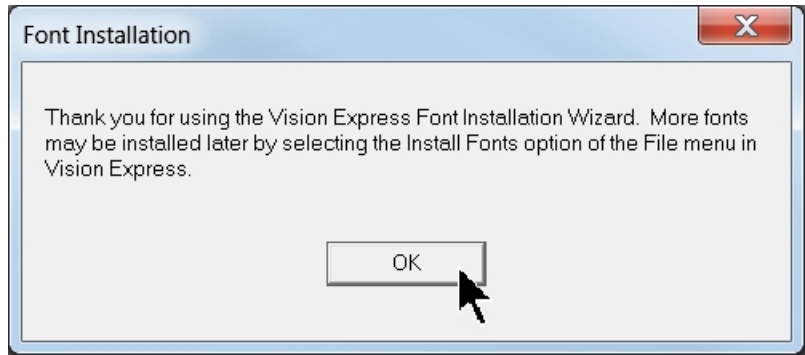

To complete the installation, select Finish.

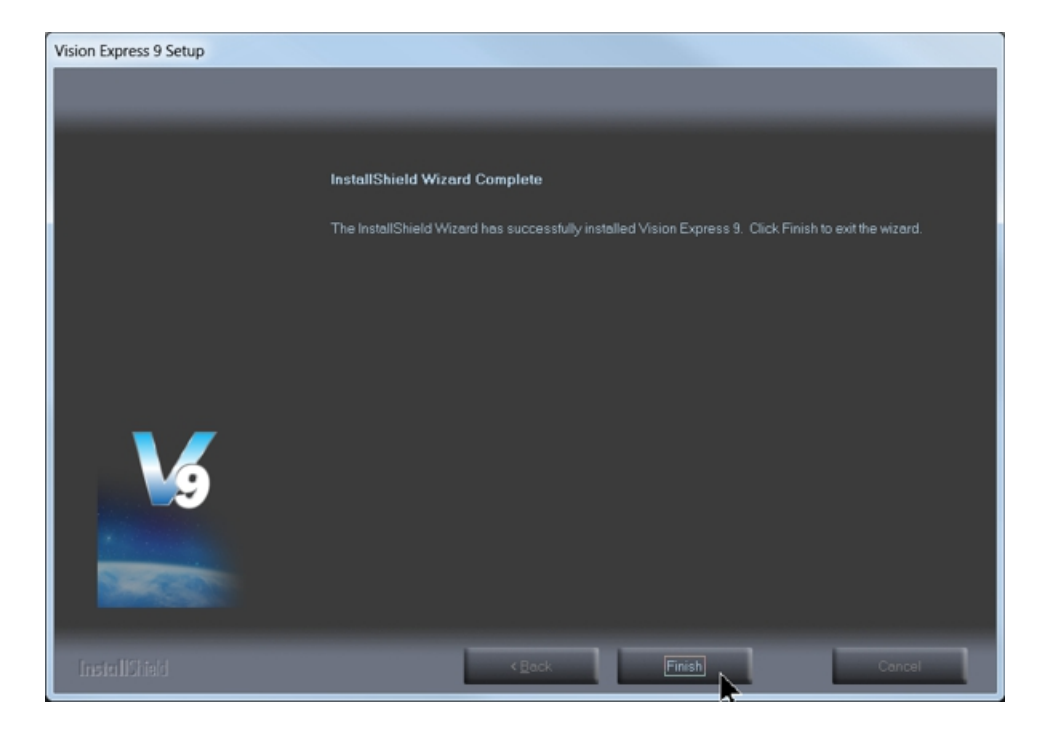

To close the Software Setup window, select Finish.

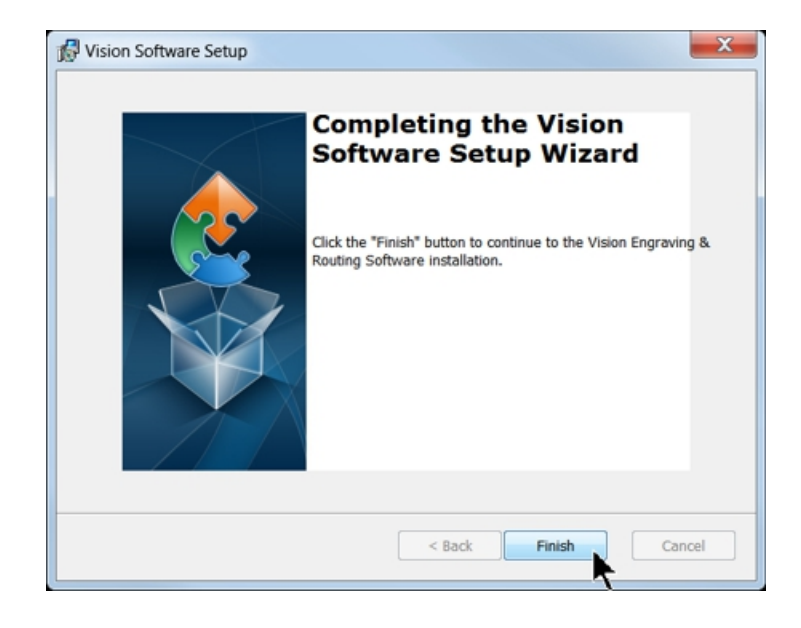

Select Exit Menu to close the installer.

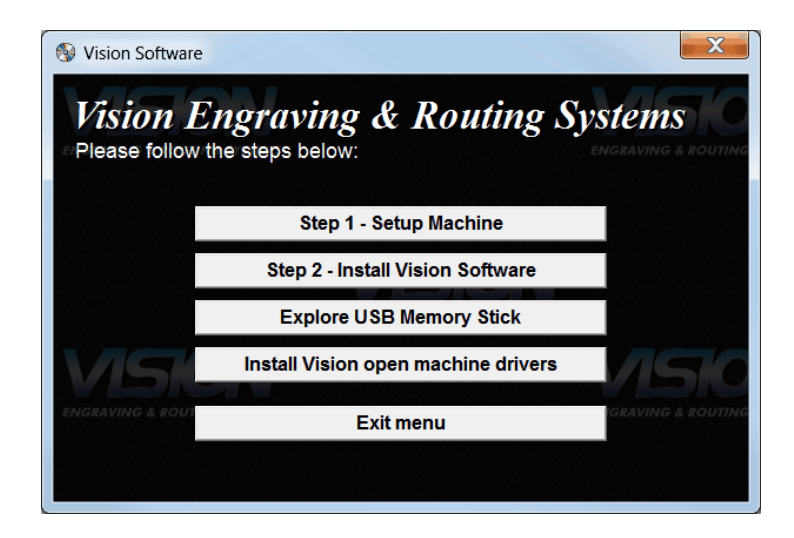

Three icons should now appear on your computer's desktop as shown below. They include a link to all of Visions Manuals, a Tutorial and the Vision Express Software.

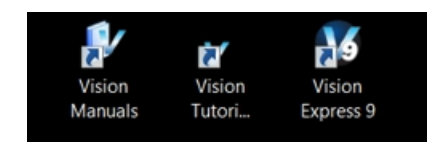

The USB drive can be removed at this time from your computer. Installation is now complete.

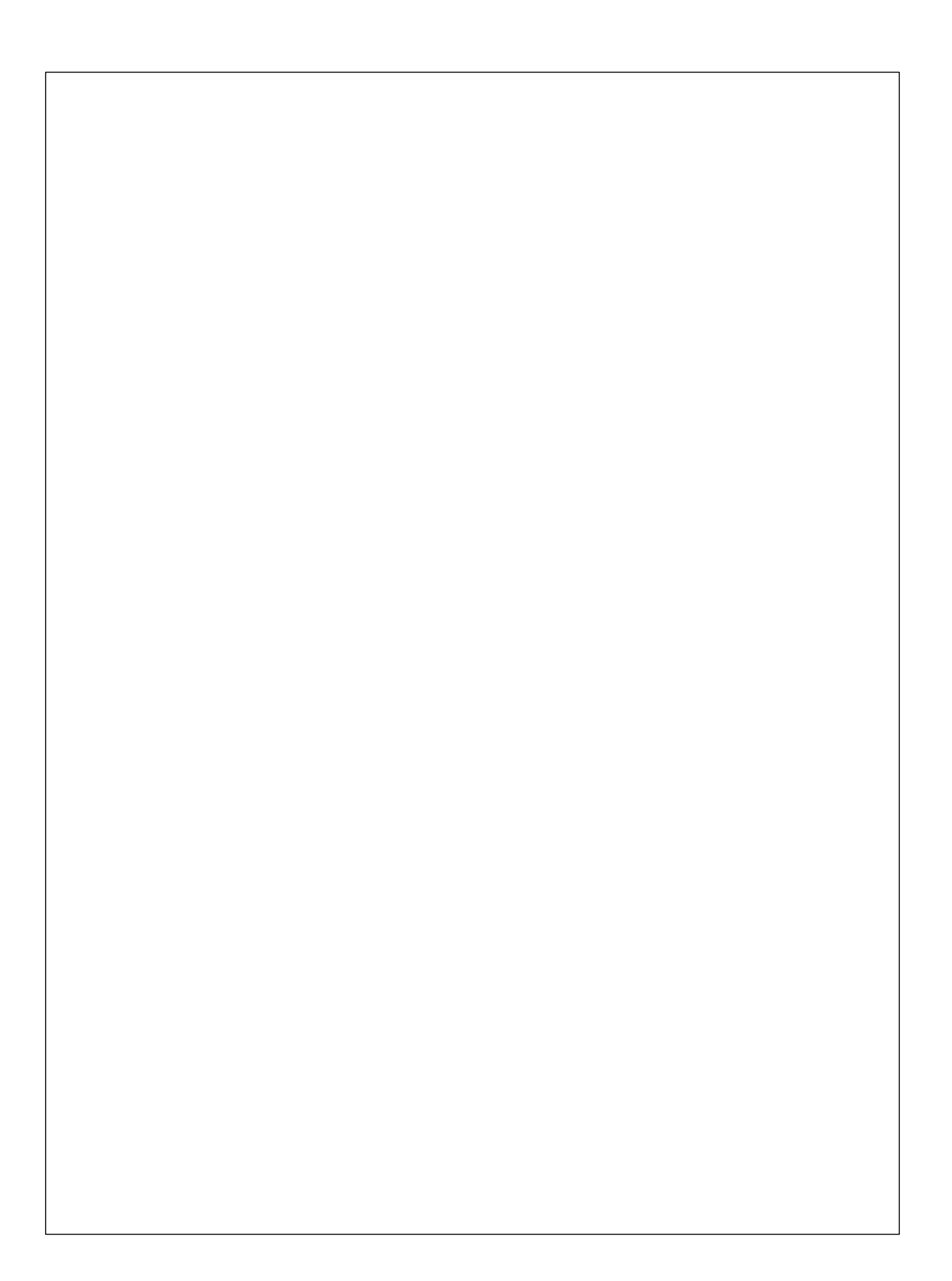